# mobilityPlatform

## LA PIATTAFORMA IN CLOUD **PER I MOBILITY MANAGER DI AREA**

USER GUIDE

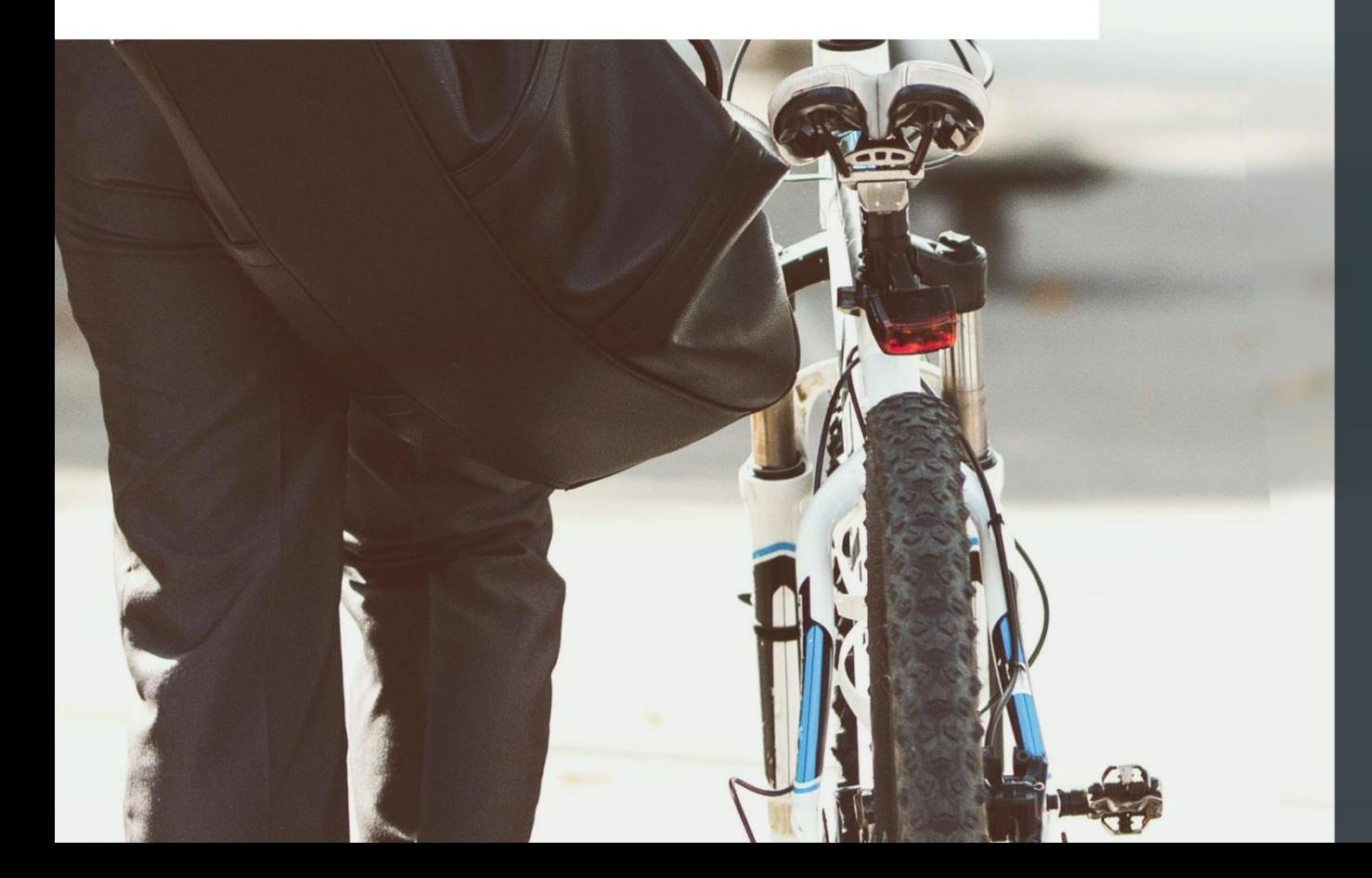

## Cos'è mobilityPlatform?

La web-application mobilityPlatform è un innovativo strumento web-based di mobility management utile redigere i PSCL (Piani degli Spostamenti per Casa-Lavoro), influenzare le scelte quotidiane di mobilità delle aziende e dei singoli dipendenti e spingere all'adozione di comportamenti sostenibili dal punto di vista ambientale ed economico.

alternative **Suggerisce** scelte di mobilità per influenzare il comportamento quotidiano dei singoli dipendenti, ma è anche uno strumento di raccolta e analisi dei dati che aiuta e incentiva le aziende ad adottare misure di mobility management.

Lo strumento è disponibile per quattro tipi di utenti su altrettanti livelli: amministratore, mobility manager di area, mobility manager di azienda, dipendenti.

Si fonda su due questionari di base: il primo, dedicato al mobility manager dell'azienda, indaga informazioni sull'accessibilità e i servizi di mobilità già attivi; il secondo indaga il comportamento e l'atteggiamento del singolo dipendente.

La presenza di un canale di comunicazione diretta delle iniziative dell'azienda aiuta a far sì che i singoli dipendenti ripensino le loro scelte quotidiane di mobilità.

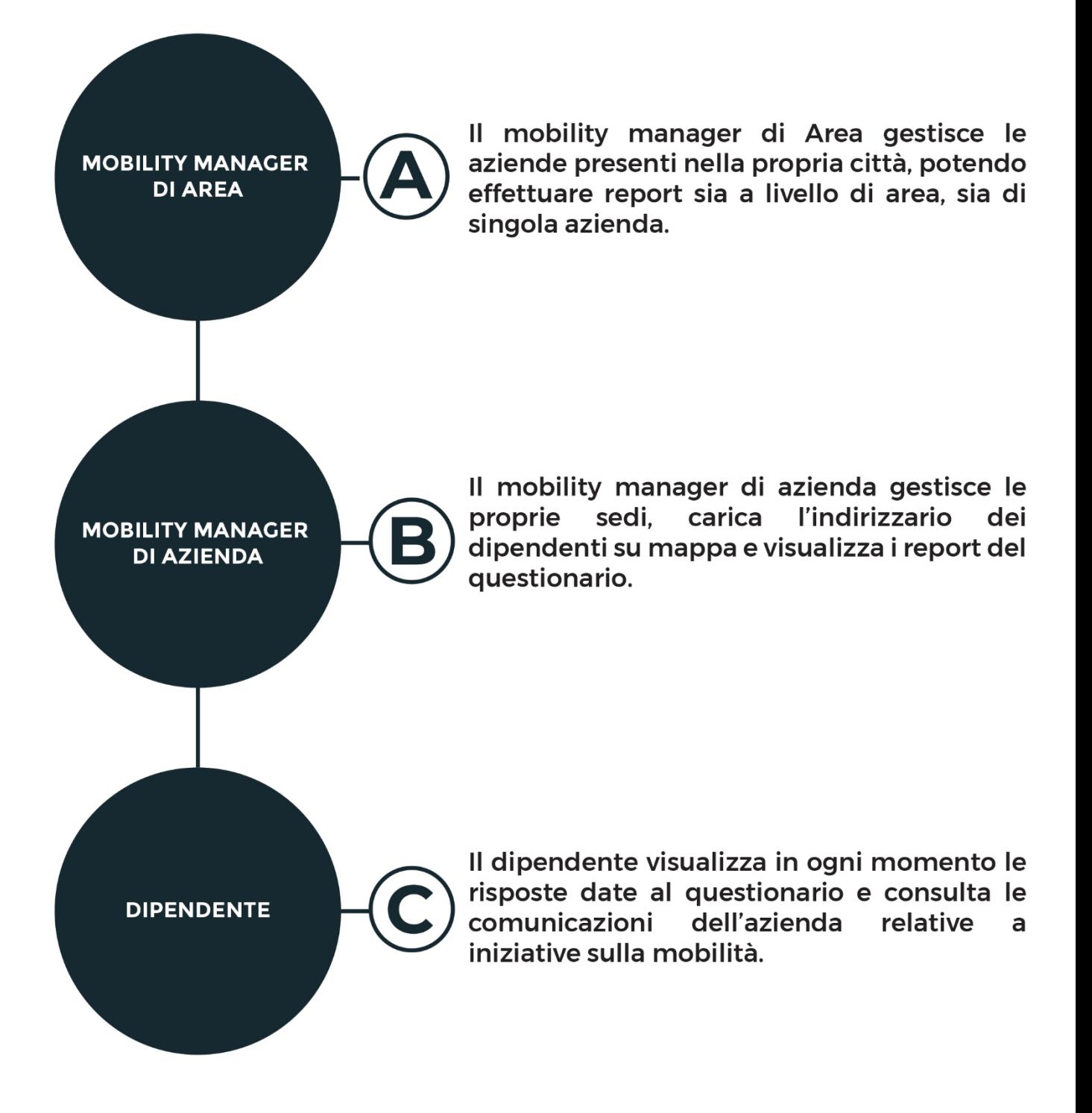

### **FUNZIONAMENTO**

La web-application mobility Platform si articola in 4 livelli, ognuno dei quali accessibile a una determinata tipologia di utente. Mentre il livello di amministratore è riservato alla gestione della piattaforma, gli altri tre livelli comunicano tra loro: il mobility manager di Area definisce le aziende presenti sul proprio territorio, generandone le utenze; i mobility manager aziendali inseriscono poi i dettagli delle rispettive sedi e si interfacciano con i dipendenti, tramite il questionario e il canale di comunicazione diretta. Il tutto risulta poi consultabile nei tre livelli, sotto forma di reportistica aggregata per i mobility manager e di schermata riassuntiva per il dipendente.

#### La USER GUIDE del mobility manager aziendale

#### Sommario

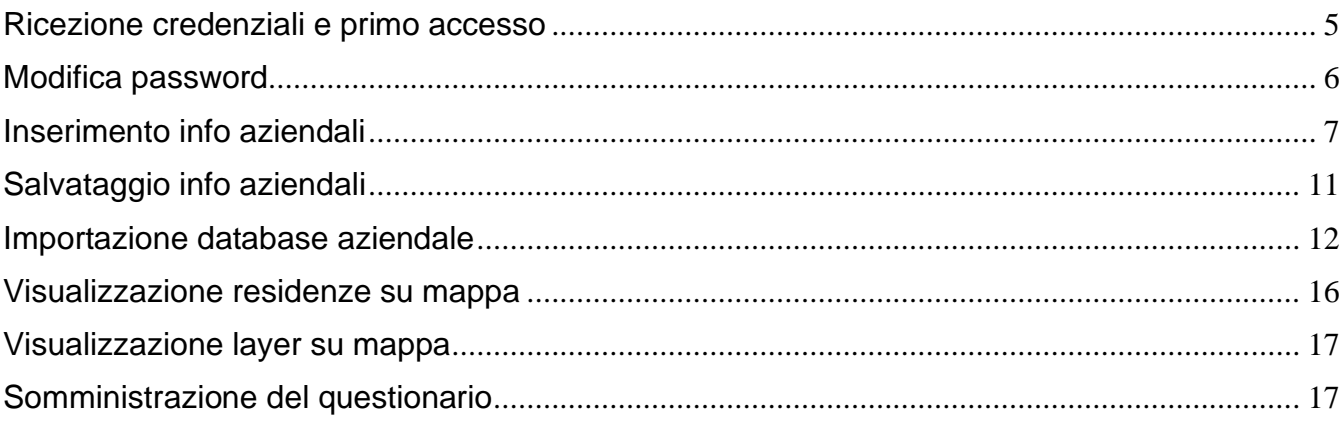

Benvenuto/a nella guida del mobility manager aziendale di mobilityPlatform!

#### <span id="page-4-0"></span>**Ricezione credenziali e primo accesso**

Negli scorsi giorni vi è stata inviata un'e-mail di questo tipo:

Il tuo account per mobilityPlatform è pronto. Puoi accedere dal seguente link https://www.mobilityplatform.cloud/#/login Il tuo user name è parma1@scrat-srl.it La tua password è 6f?vw3\_3!Q Si prega di cambiare la password al primo accesso.

Temporaneamente è stata impostata una password di default, che può essere cambiata e personalizzata.

Per accedere è necessario recarsi al seguente link: mobilityPlatform. Si aprirà quindi la pagina sottostante.

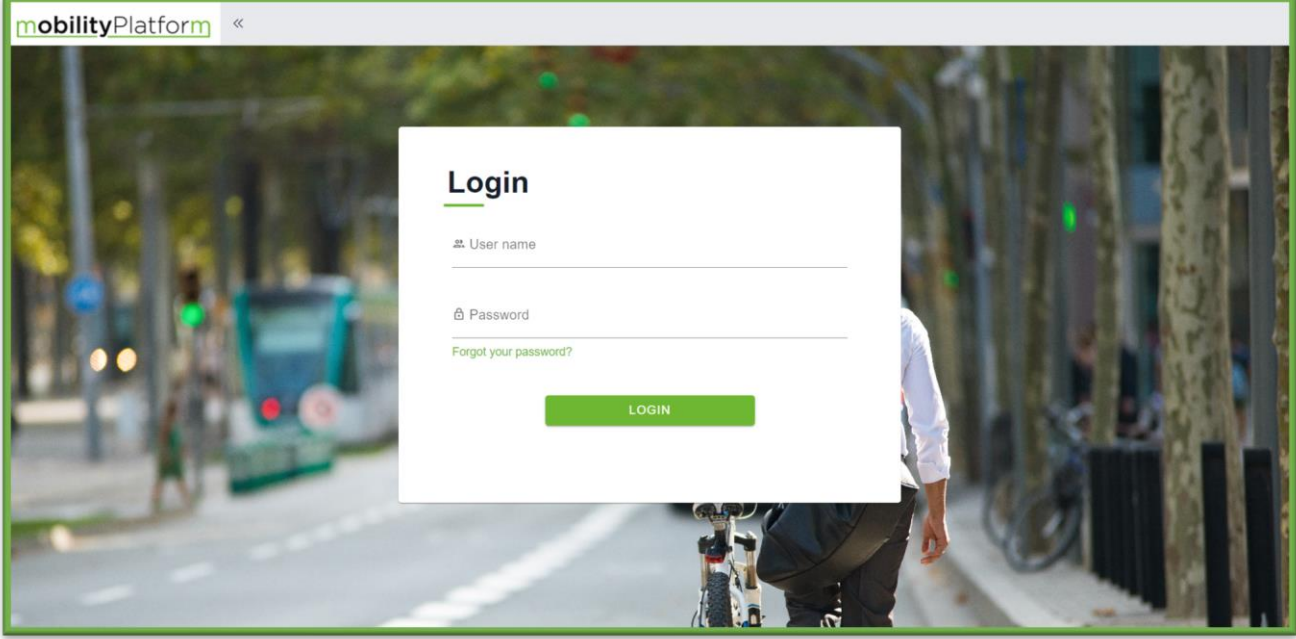

A questo punto, si potranno inserire le credenziali ricevute tramite e-mail e cliccando sul tasto login, si accederà alla piattaforma.

#### <span id="page-5-0"></span>**Modifica password**

 $\bigoplus$  Logout

Per cambiare la password sarà sufficiente cliccare sull'opzione "**Cambio password**" nel menù laterale; si aprirà quindi la seguente schermata:

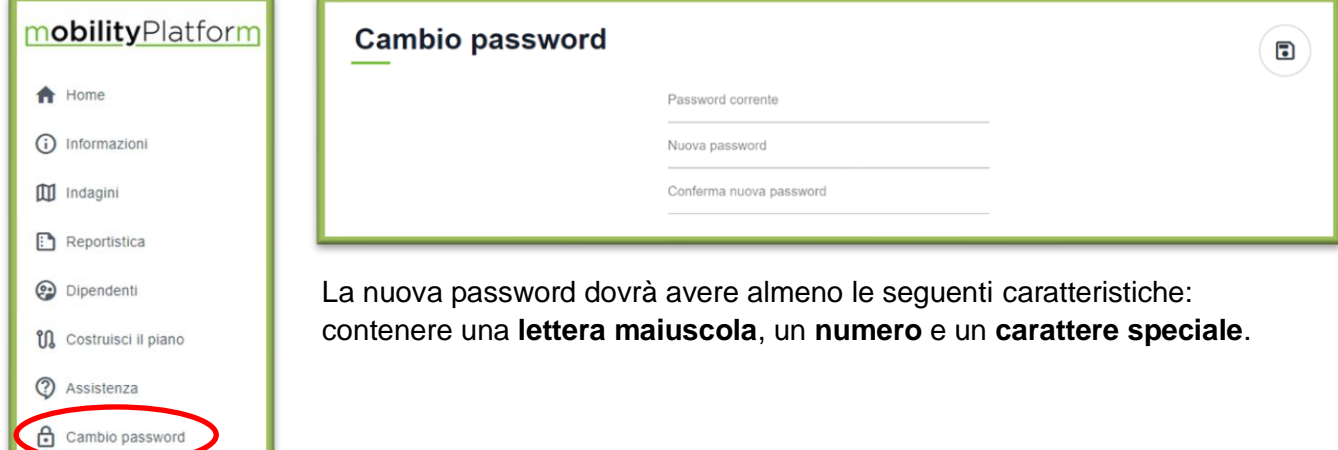

#### <span id="page-6-0"></span>**Inserimento info aziendali**

Per inserire le info aziendali della sede, spostare il suo cursore sul menù a tendina a sinistra, dove sarà presente la voce "**informazioni**".

Cliccando sulla stessa si visualizzerà il campo "**Sedi**". Selezionando quest'ultima si avrà, quindi, accesso al menù delle sedi.

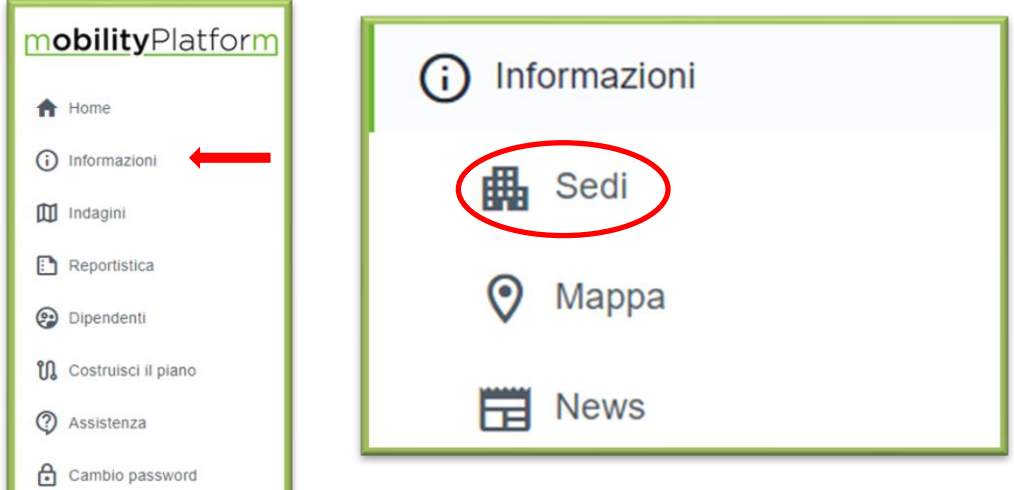

Questa schermata riporta una sede preimpostata dal mobility manager di Area; in caso non ci fosse,cliccare sul tasto "**+**" (1) e inserire la denominazione, la localizzazione e l'indirizzo della sede, altrimenti,

cliccare sul tasto "**modifica**" (2).

 $\ominus$  Logout

**In virtù di alcune migliorie implementate all'interno della piattaforma sarà necessario revisionare la scheda delle info aziendali. In particolare sono state aggiunte alcune voci e per alcune è stato aumentato il grado di specificità dell'informazione fornita.**

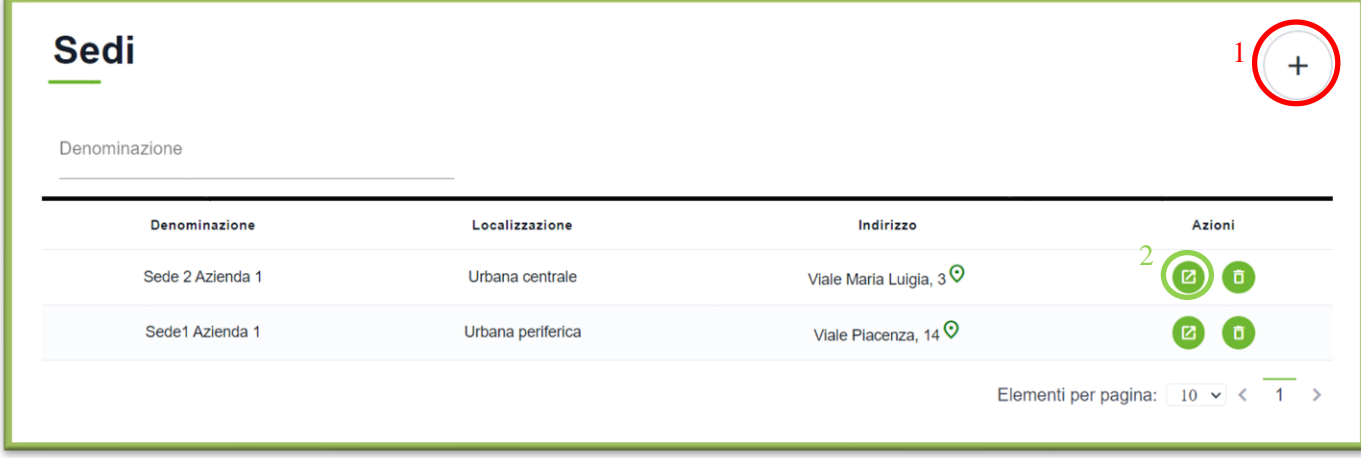

Dopo aver cliccato su uno dei due tasti si aprirà la seguente pagina da compilare.

Quando una nuova sede viene creata bisogna inserire delle informazioni obbligatorie evidenziate nella seguente foto:

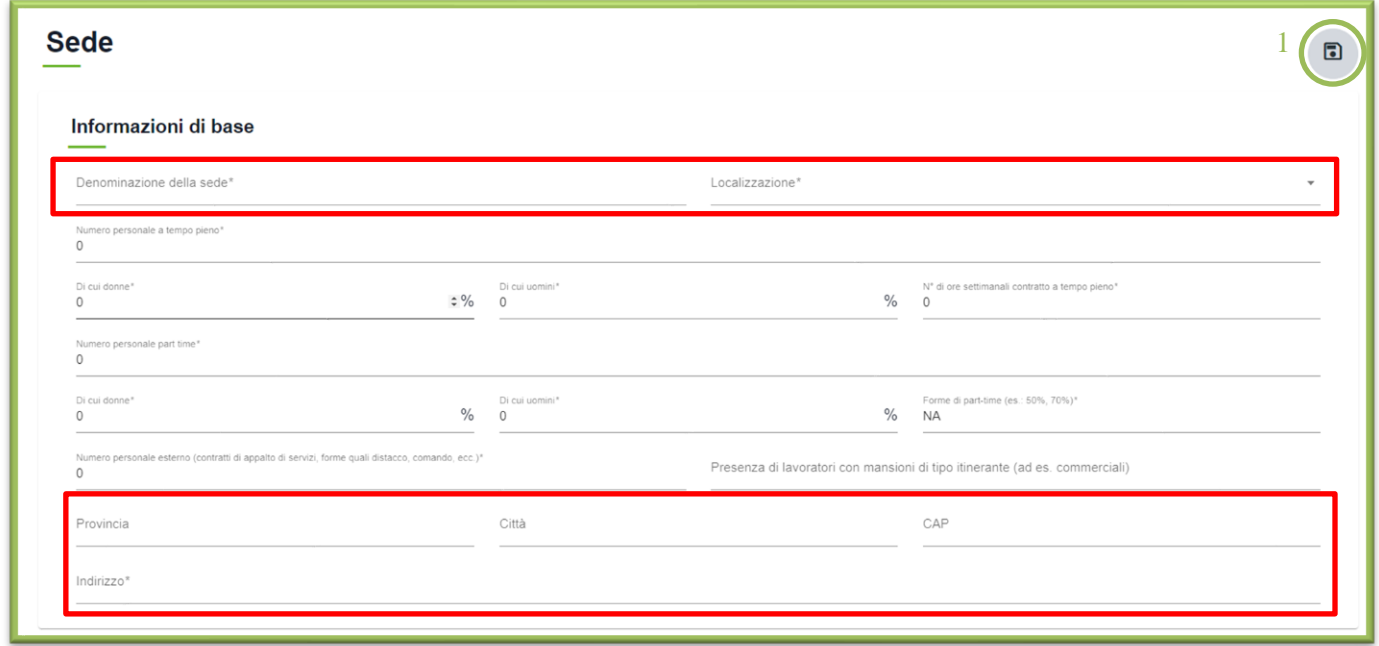

Una volta inserite queste informazioni bisogna salvare i dati inseriti tramite il tasto "**Salva**" (1).

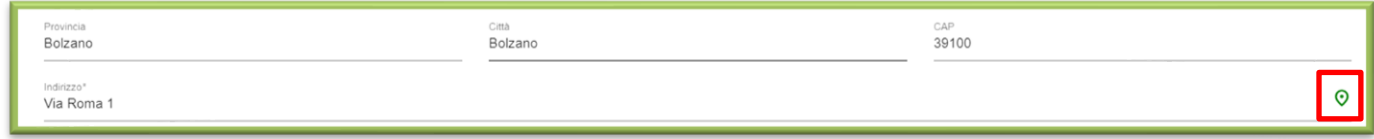

Se l'indirizzo è stato **accettato** dalla piattaforma potete inserire il resto delle informazioni.

Di seguito una compilazione completa di una sede.

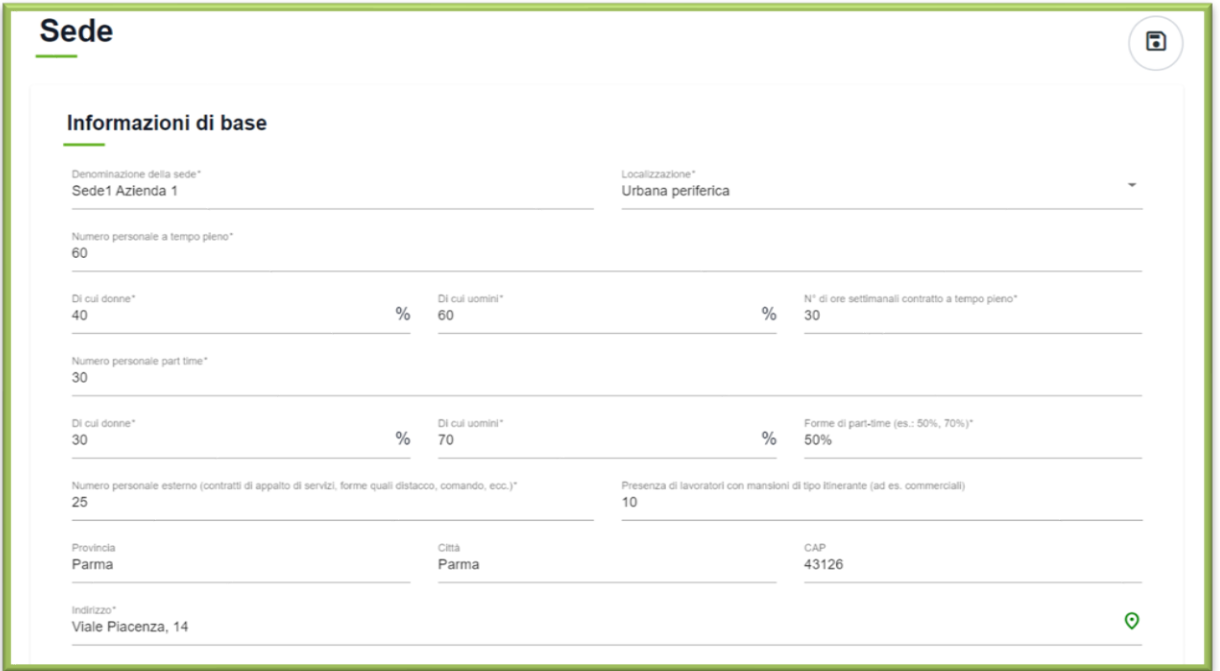

Completata la compilazione delle Informazioni di base, passare al "**Profilo di accessibilità**".

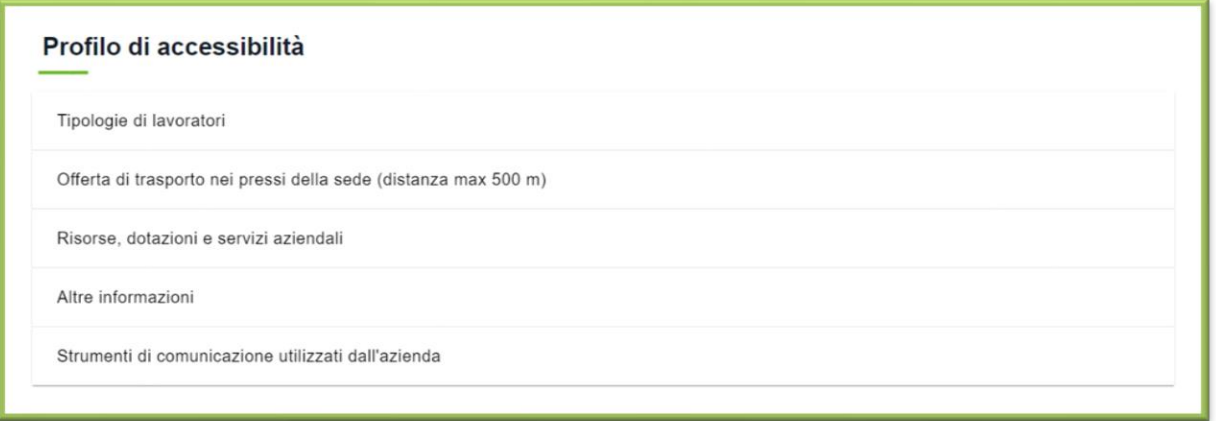

Cliccando su ognuno dei cinque tasti si aprirà un sottomenù con le informazioni da compilare perogni categoria, come mostrato nella seguente schermata.

Di seguito un esempio di compilazione completa:

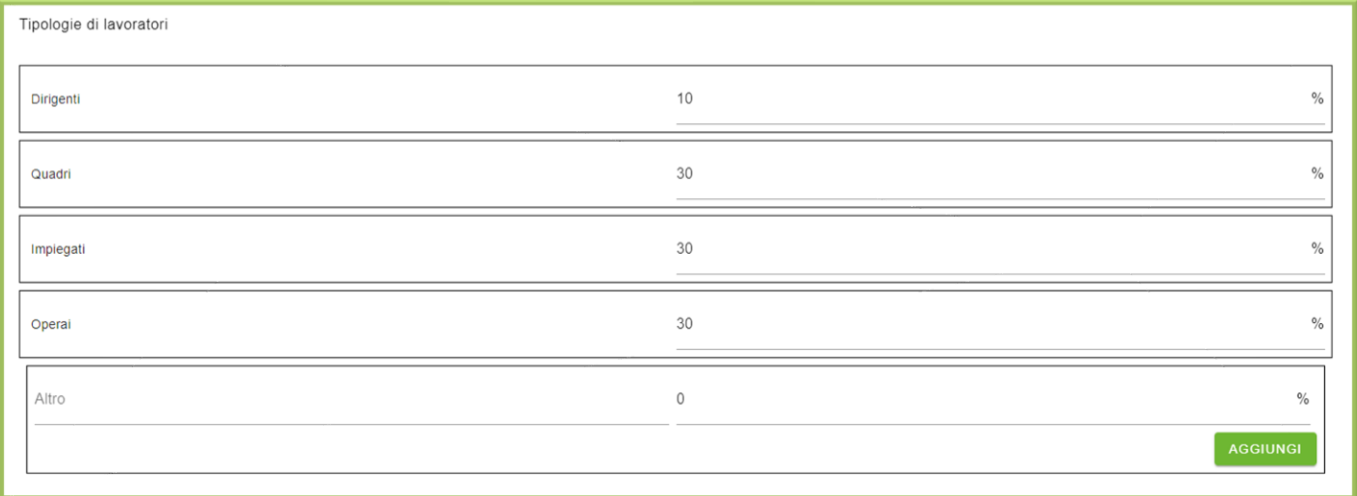

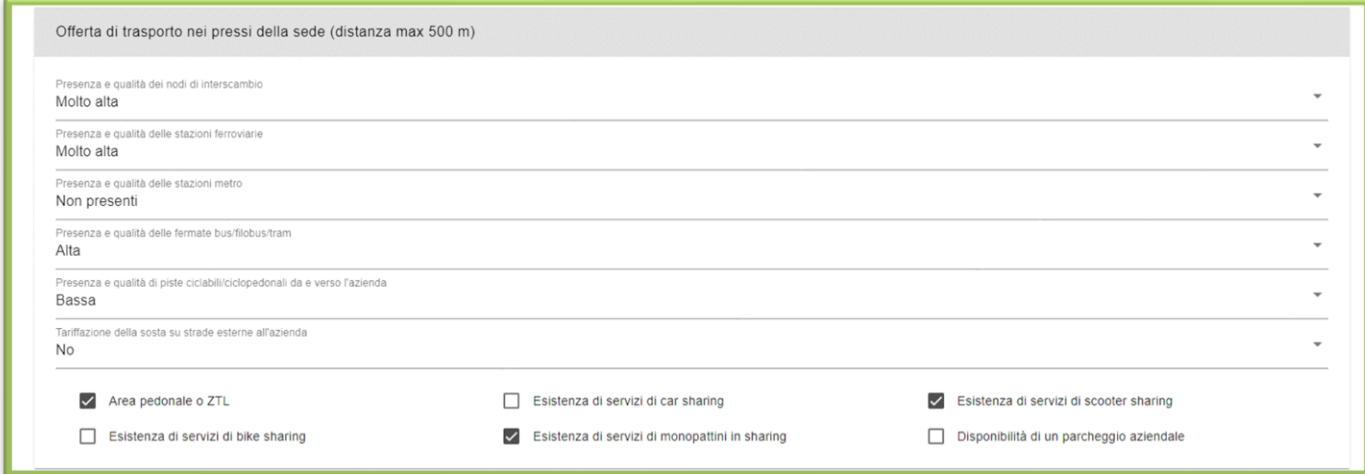

In caso di dubbi su "**Offerta di trasporto nei pressi della sede**" è possibile consultare la Mappa di mobilityPlatform come spiegato nel paragrafo "**Visualizzazione layer su mappa**" più avanti.

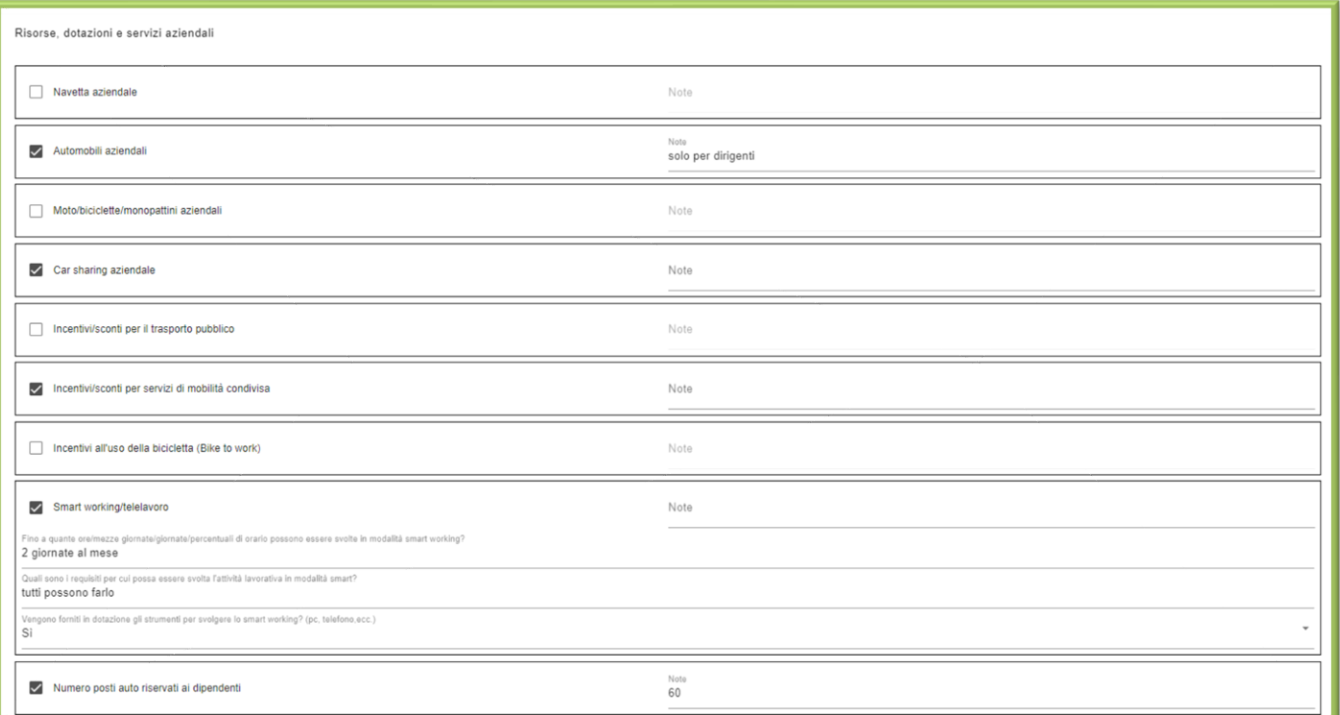

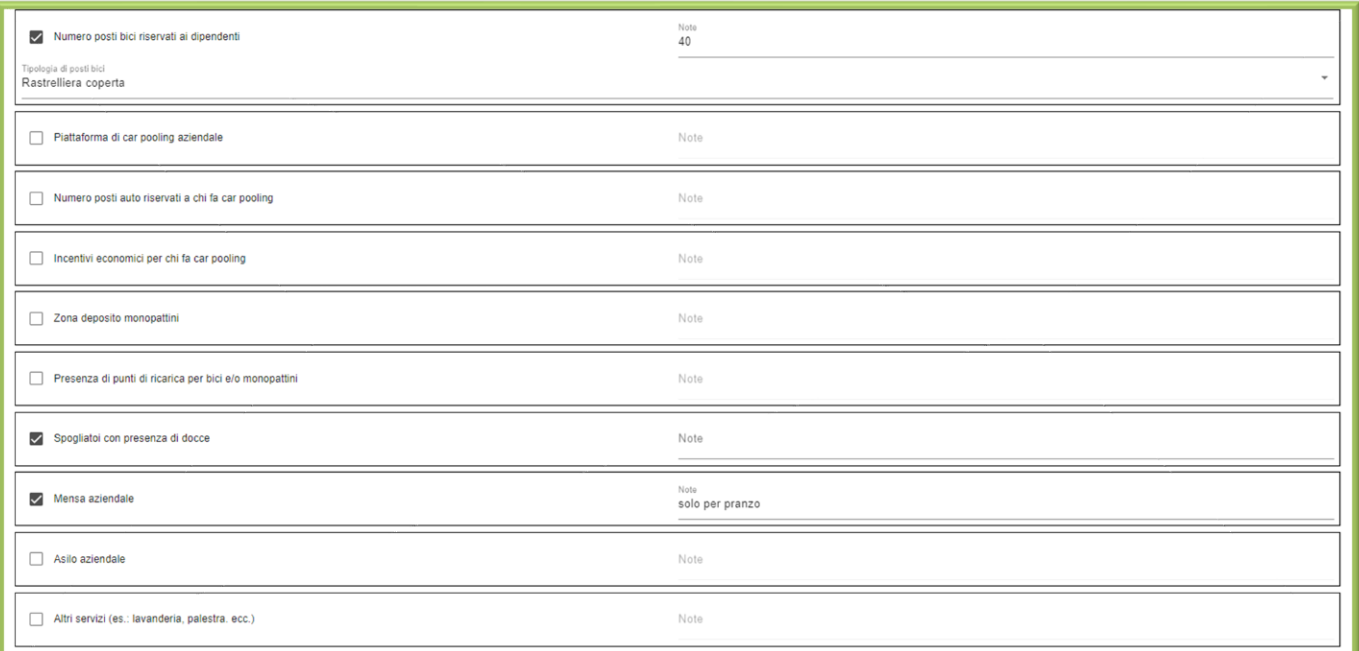

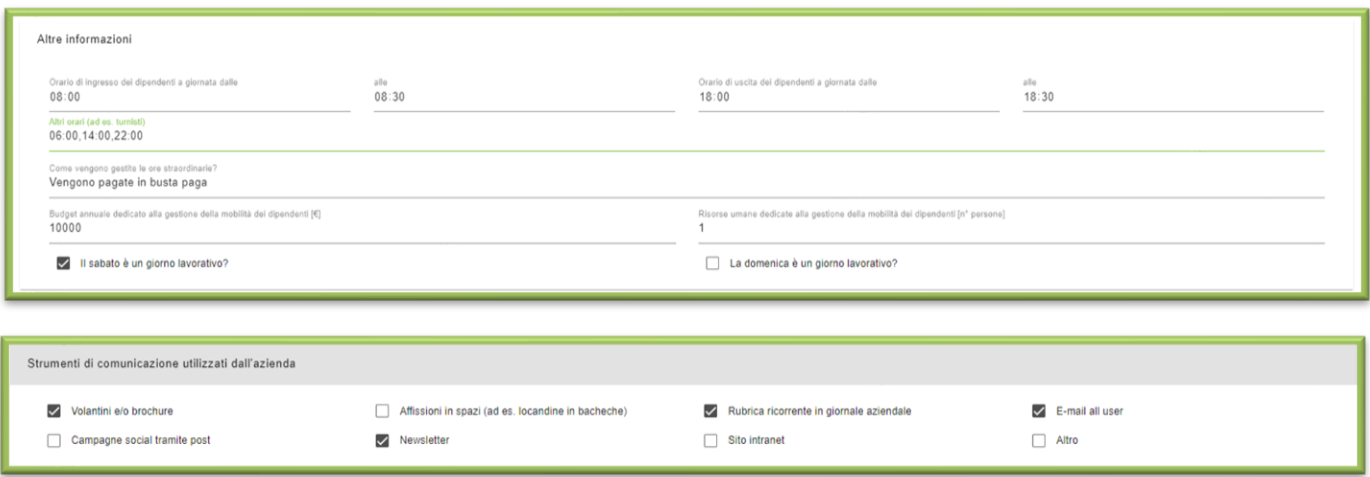

#### <span id="page-10-0"></span>**Salvataggio info aziendali**

Una volta inserite tutte le informazioni della sua sede, cliccare sul tasto "**Salva**"presente in alto a destra. A conferma del salvataggio, apparirà il seguente messaggio sulla pagina.

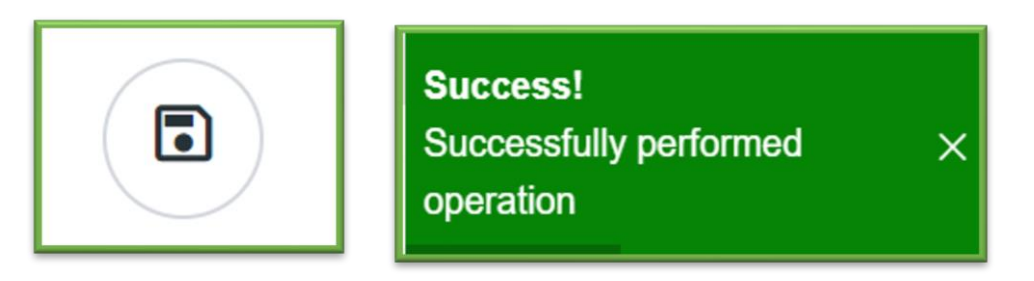

#### <span id="page-11-0"></span>**Importazione database aziendale**

Per importare il database aziendale, spostare il cursore sul menù a sinistra, alla voce "**dipendenti**".

Anche questa volta si aprirà un piccolo sottomenù, dove cliccare sul campo "**Importazione indirizzi**".

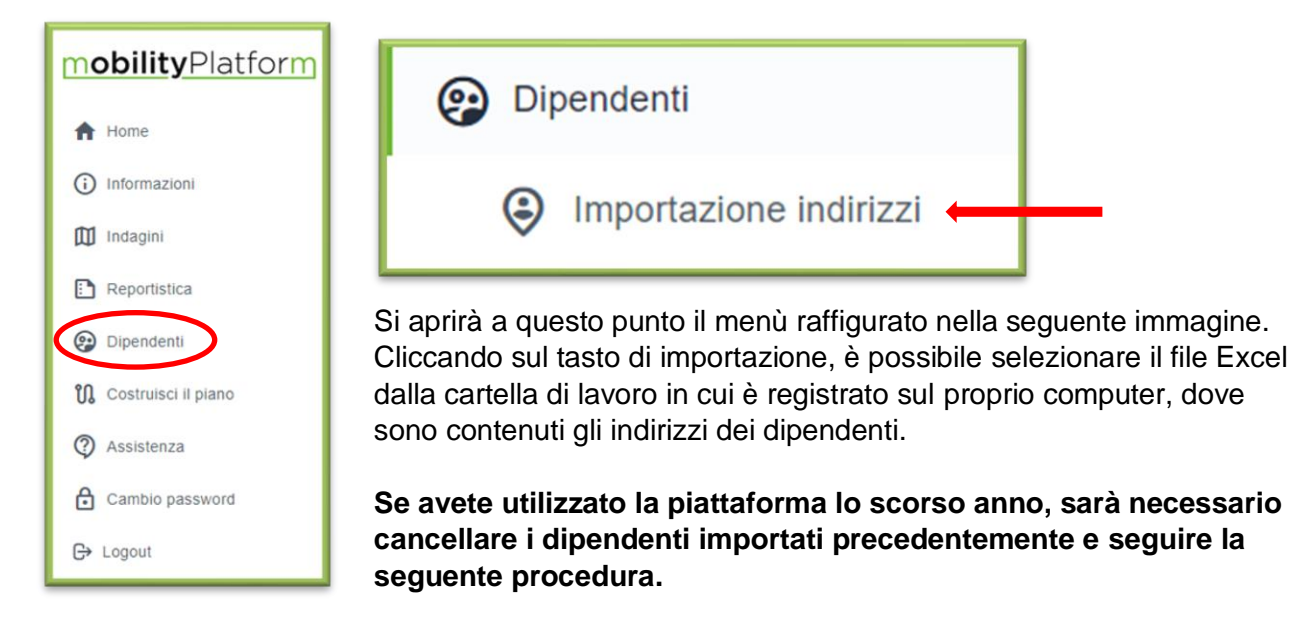

Per cancellare i dipendenti sarà necessario cliccare sul tasto **"Elimina"** presente all'inizio del menù **(1).**

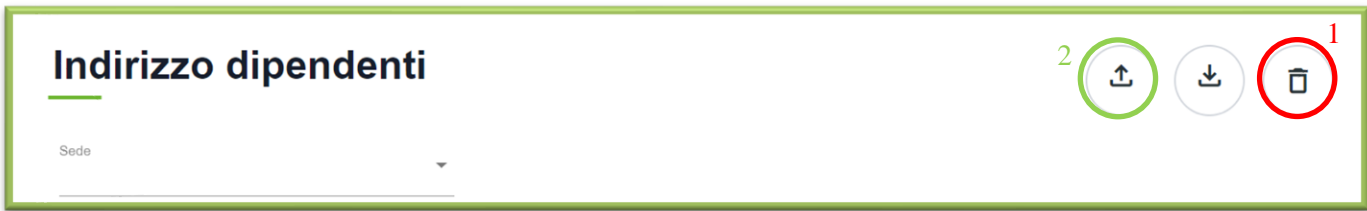

Una volta cliccato sul tasto "**Importa**" (2) si aprirà la seguente schermata dove sarà necessario scegliere la sede, precedentemente creata, per la quale importare l'indirizzario.

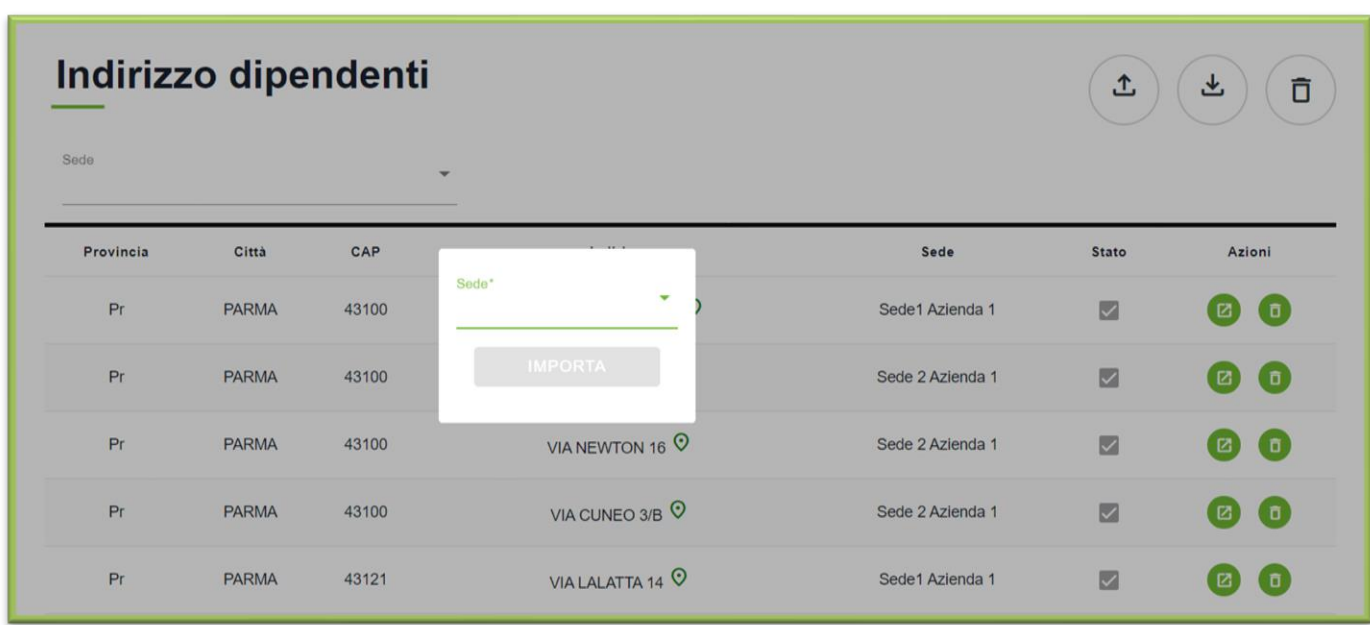

Selezionata la sede dal menù a tendina cliccare su "**Importa**":

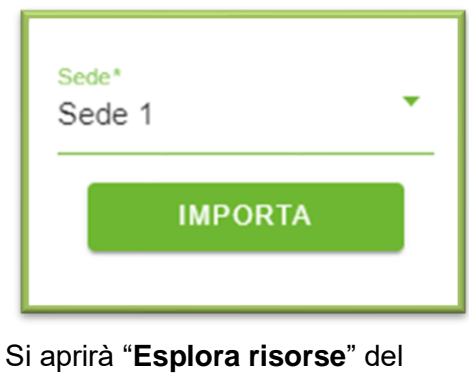

vostro computer dove dovrete selezionare il file Excel da importare.

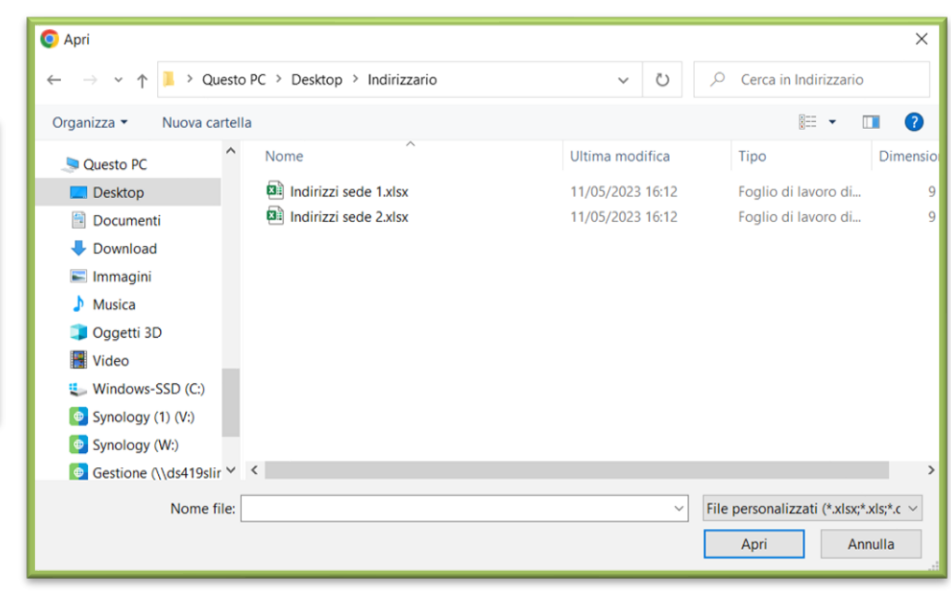

Il file Excel dovrà avere la struttura della seguente immagine: le colonne dovranno essere **solo** quelle riportate e **ordinate** come nell'immagine.

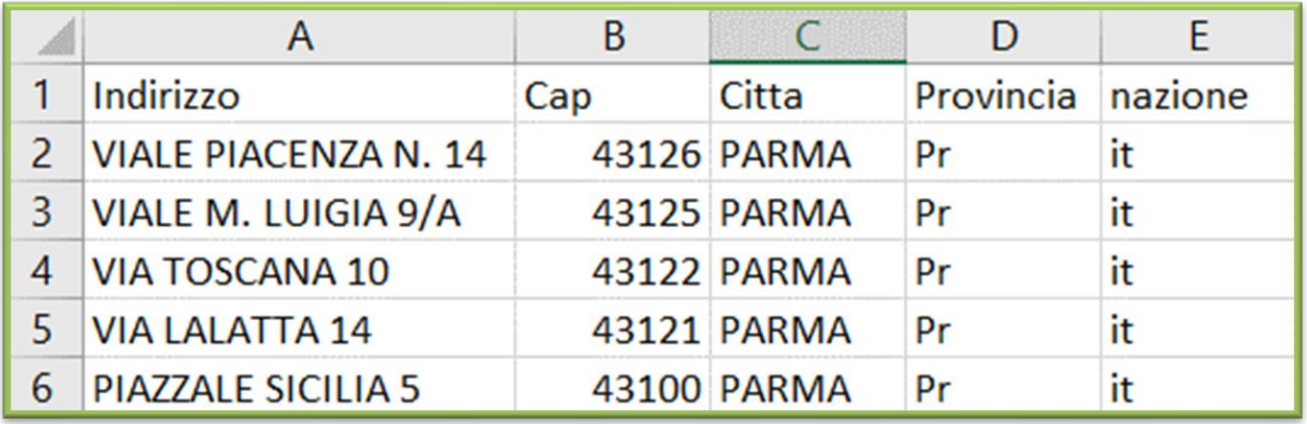

Per tutte le altre sedi **ripetere** la stessa procedura selezionando nel menù a tendina le diversi sedi.

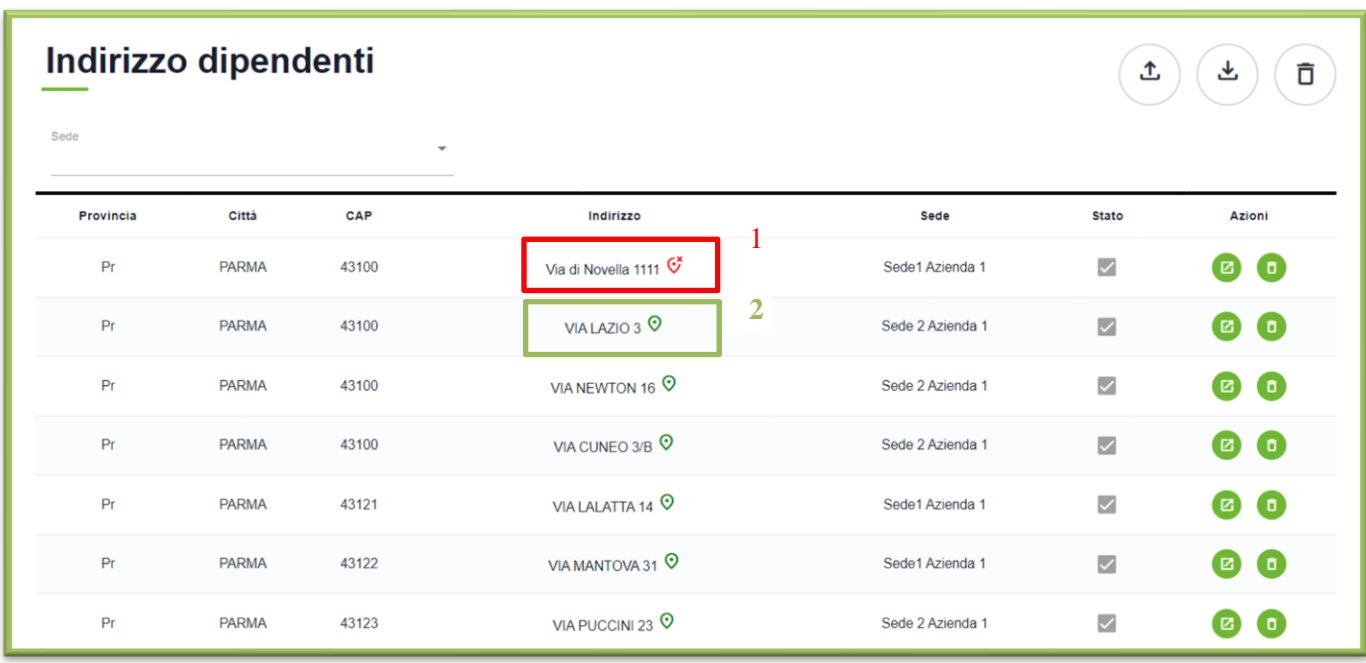

Una volta caricato il file i vari indirizzi saranno visualizzati nel seguente modo.

Nel caso 1 l'indirizzo non è stato correttamente inserito mentre nel caso 2 l'indirizzo è stato correttamente inserito e sarà visibile nella mappa.

Quando un indirizzo non viene caricato correttamente, come nel caso 1, è possibile modificarlo cliccando sul tasto "**modifica**":

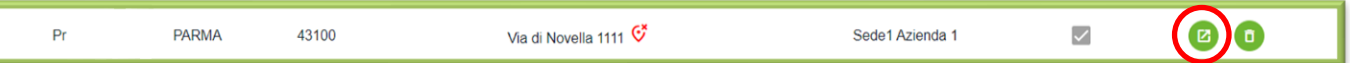

Si aprirà quindi la seguente schermata dove sarà possibile modificare l'indirizzo:

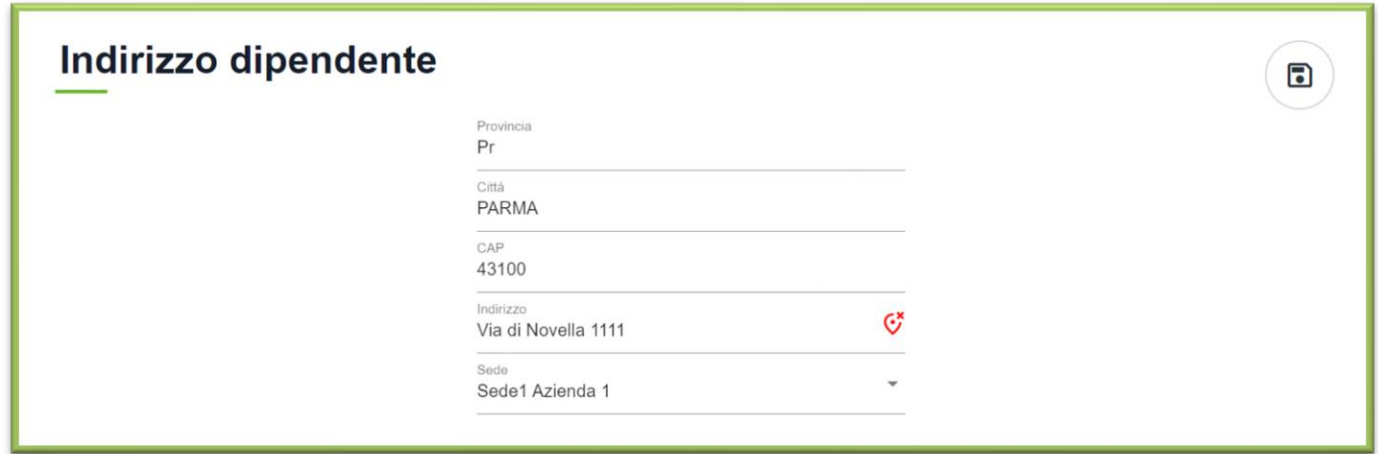

È possibile che ci sia in uno dei campi un piccolo errore di battitura che potrà essere tranquillamente corretto in questa pagina. In alternativa se l'indirizzo in questione è di una piccola via o di una strada "poco tracciata" questa non viene riconosciuta e per ovviare al problema si può provare a rimuovere il numero civico.

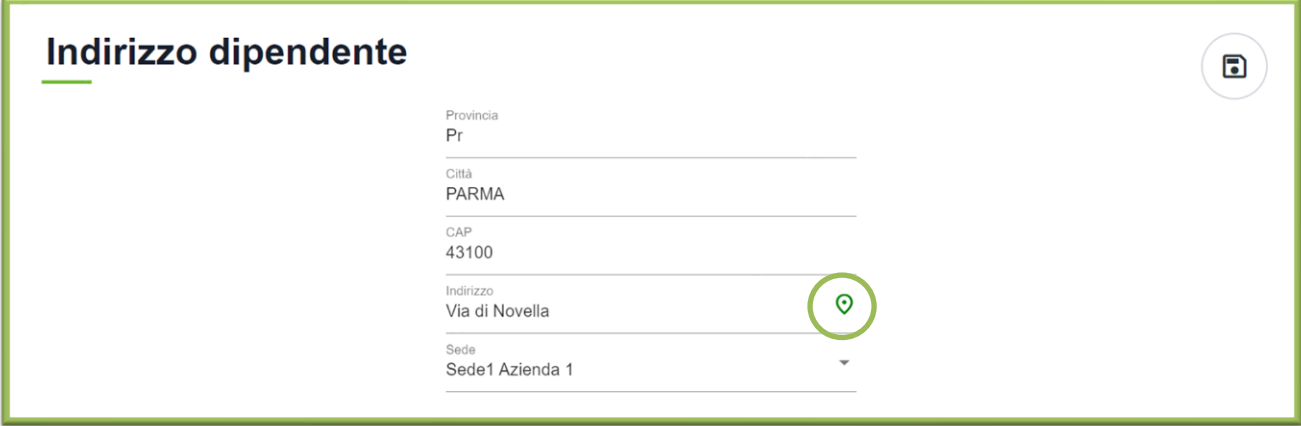

L'indirizzo è quindi adesso correttamente inserito come si nota dall'icona all'interno del cerchio verde. È possibile filtrare gli indirizzi sede per sede tramite il menu a tendina presente sopra l'elenco degli indirizzi

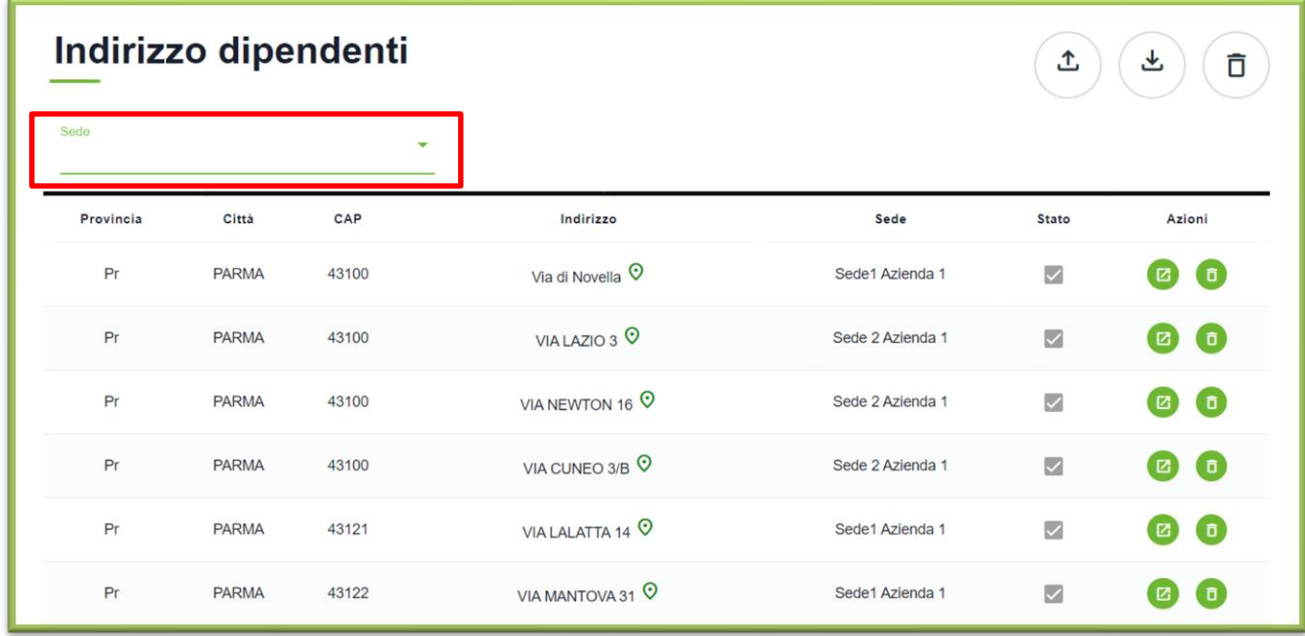

Una volta selezionata la sede saranno visibili solo gli indirizzi dei dipendenti di quella sede.

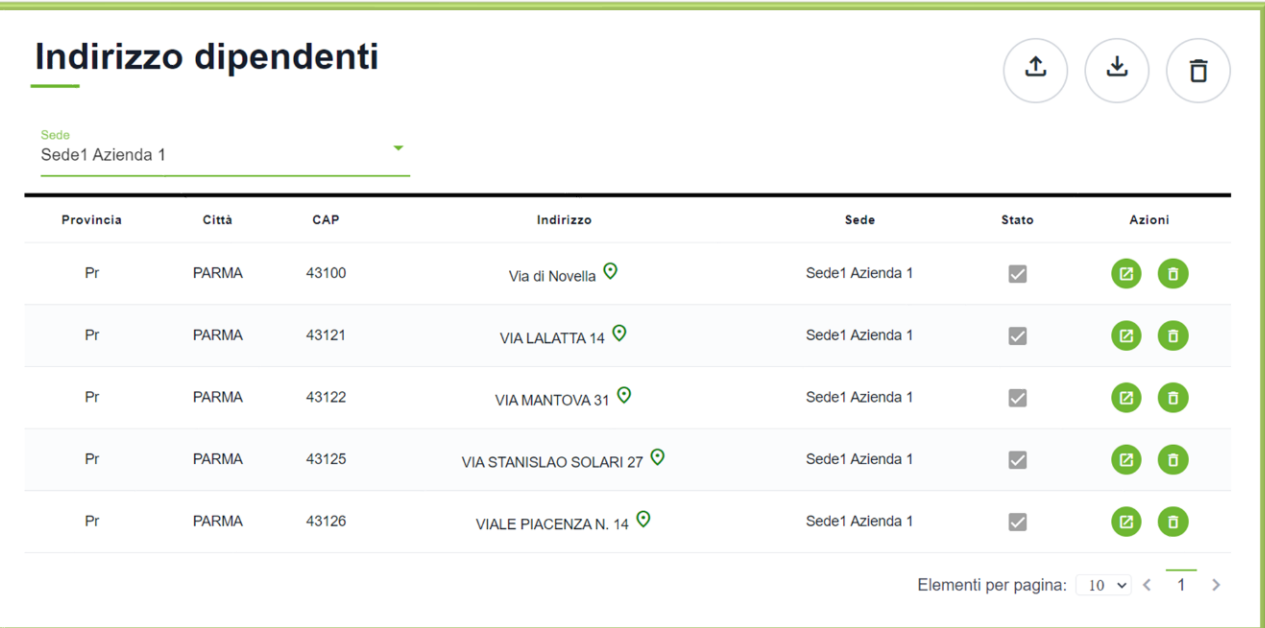

Per **eliminare** i dipendenti di una **sola sede**, dopo aver selezionato una sede come appena mostrato, è necessario cliccare sul tasto "**Elimina**"

#### Indirizzo dipendenti

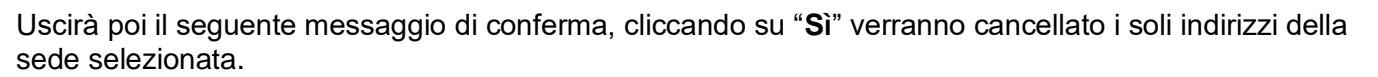

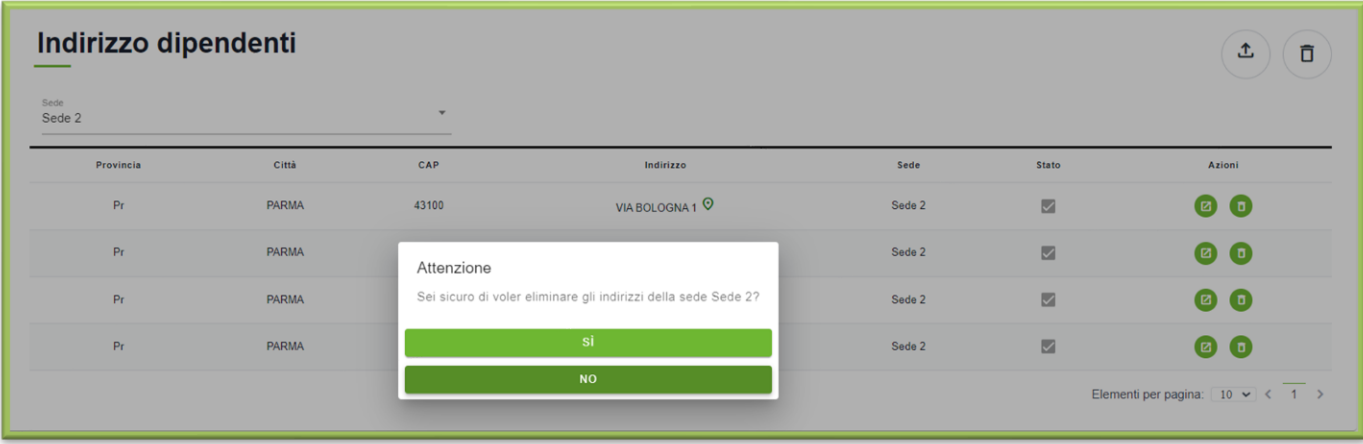

#### <span id="page-15-0"></span>**Visualizzazione residenze su mappa**

È possibile visualizzare su mappa tutti i dati fino ad ora importati, portando il cursore su "**Informazioni**", cliccando questa volta sul tasto "**Mappa**". Si aprirà così la seguente schermata:

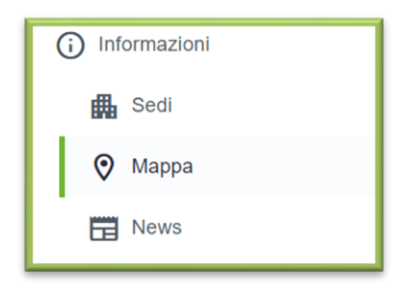

In questa mappa si vedranno tutti i dipendenti importati divisi per sede e le varie sedi aziendali create precedentemente.

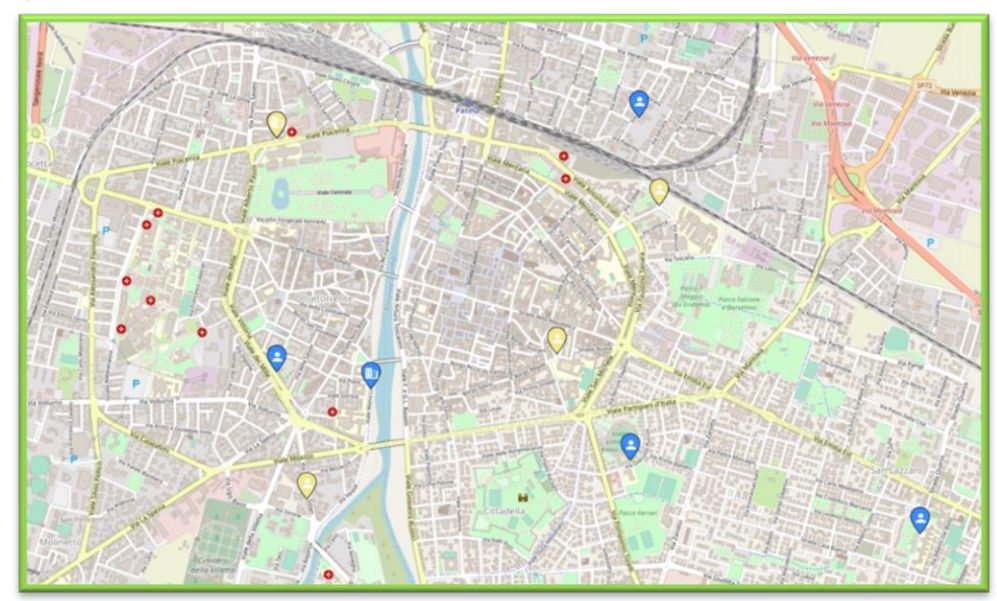

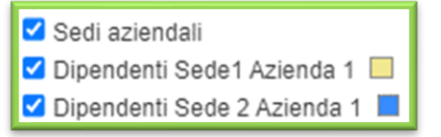

土

Ħ

#### <span id="page-16-0"></span>**Visualizzazione layer su mappa**

È inoltre possibile '**accendere**' dei layer importati dal Mobility Manager di Area cliccando sul quadratino relativo, come nel seguente esempio dove sono rappresentate le piste ciclabili e le stazioni di bike sharing:

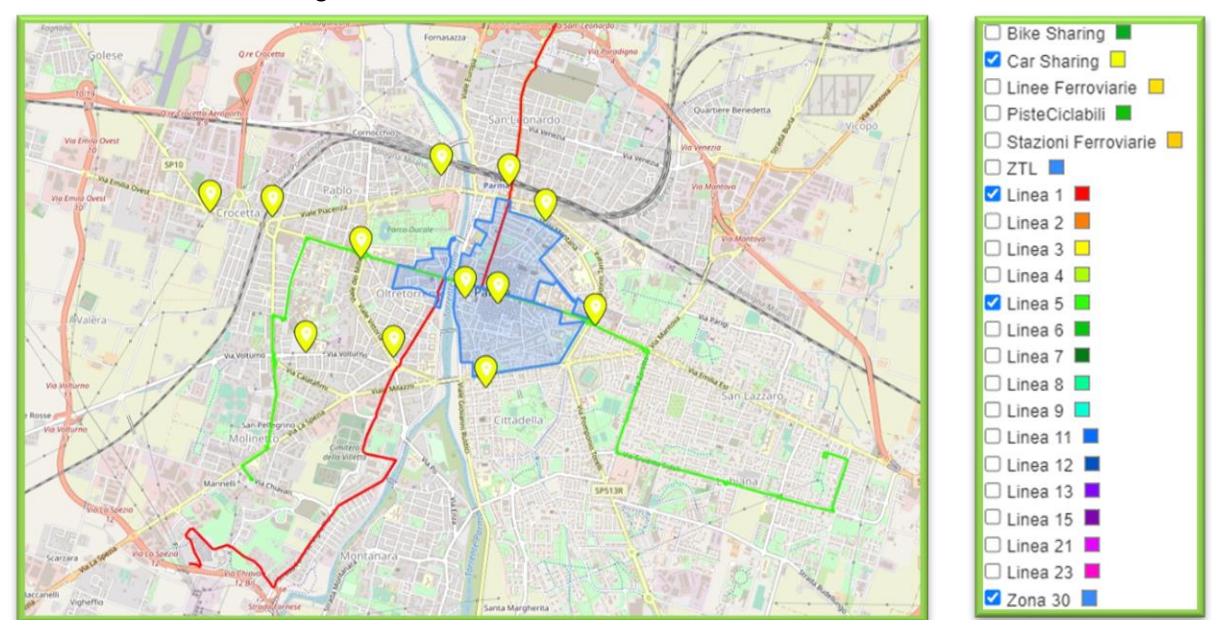

#### <span id="page-16-1"></span>**Somministrazione del questionario**

Previa interlocuzione con SCRAT S.r.l., sarà possibile la diffusione del questionario. Per somministrarlo ai dipendenti sarà sufficiente spostare il cursore su "Indagini" nel menù laterale e successivamente cliccare su "Questionari" nel sottomenù che apparirà.

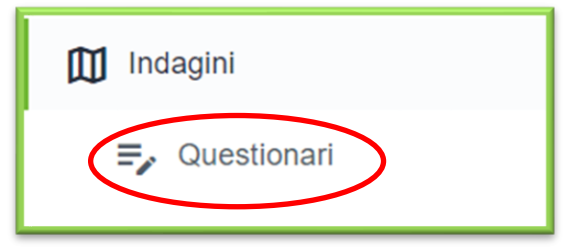

Dalla pagina che si aprirà dovrà cliccare sull'icona 'Modifica' del questionario che vuole utilizzare.

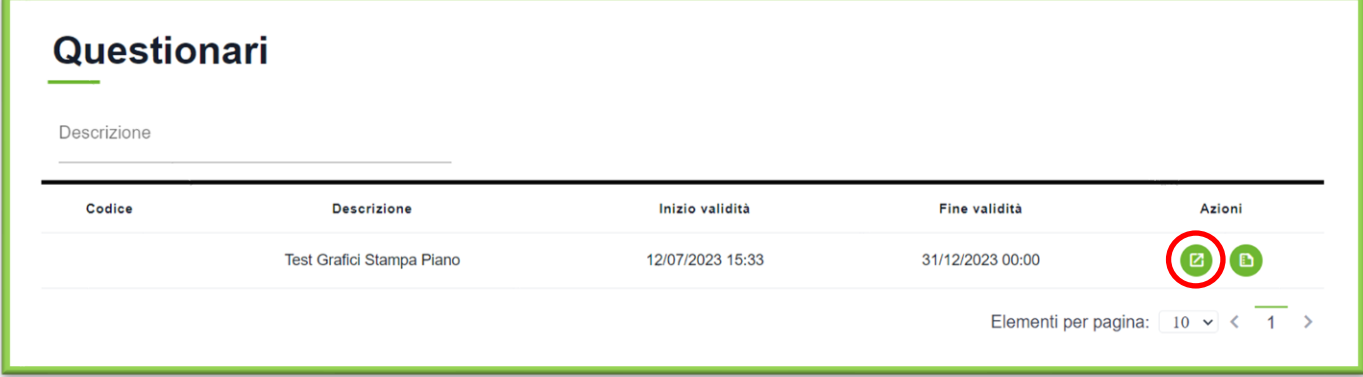

Non sarà necessario operare delle modifiche al questionario, in quanto esso risulterà già implementato sulla base di quanto concordato con SCRAT s.r.l. (assistenza@scrat-srl.it), che si occuperà di adeguarlo alle specifiche esigenze. Sarà infatti sufficiente cliccare sulla voce "HTTP" cerchiata in rosso nell'immagine sottostante.

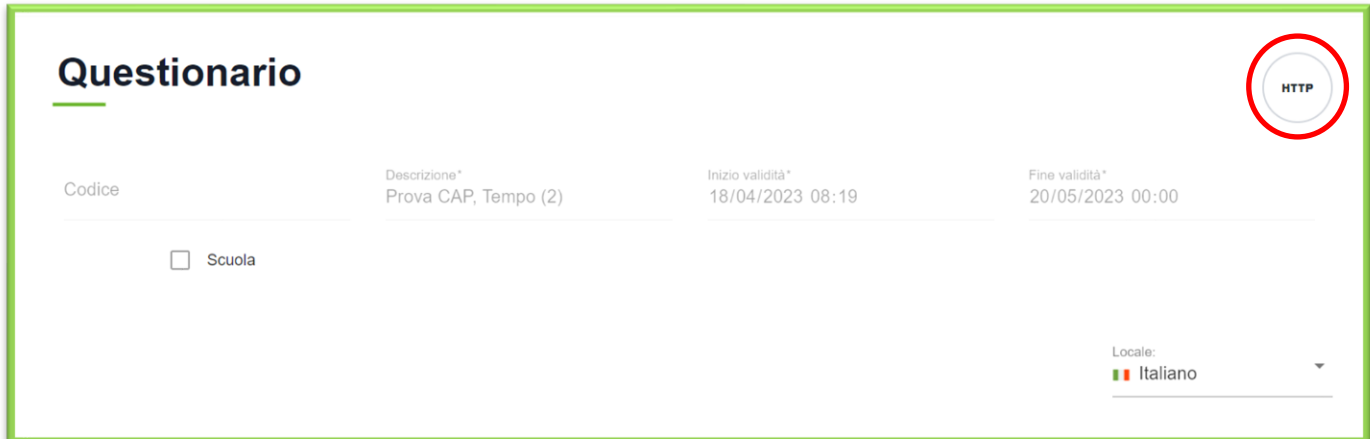

Nella stessa schermata si visualizzerà un link, come nell'immagine sottostante, in cui cliccare su "**Copia**" per ottenere il link da mandare ai propri dipendenti per la compilazione del questionario.

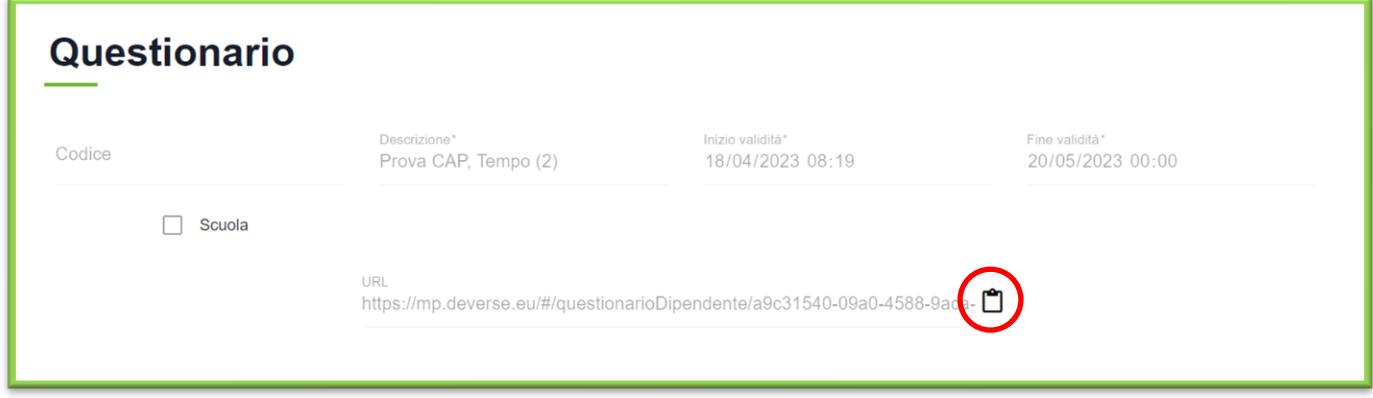

Per ottenere il QR Code, basterà copiare e incollare il link ottenuto al seguente sito [https://it.qr-code](https://it.qr-code-generator.com/)[generator.com/](https://it.qr-code-generator.com/) e scaricare il QR Code generato.